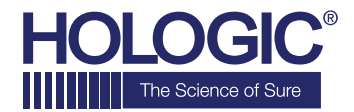

# **Faxitron<sup>™</sup> Path Specimen Radiography System**

# **GUIDE DE DÉMARRAGE RAPIDE**

#### **1. MISE EN MARCHE**

- Assurez-vous que l'interrupteur situé à l'arrière de l'armoire Faxitron Path est réglé sur la position **« Marche »**
- Tournez la **clé** située à l'avant de l'armoire Faxitron Path sur **Marche**
- **Allumez** l'ordinateur et le moniteur

# **2. DÉMARRAGE DU LOGICIEL**

- Vérifiez qu'il n'y a rien dans la chambre à rayons X Faxitron Path
- Double-cliquez sur l'icône **Faxitron Path** au centre du bureau

# **3. ÉTALONNAGE**

• Vous serez invité à effectuer l'étalonnage une fois que vous vous serez connecté. Appuyez sur le bouton **« Calibrate »** (Étalonnage) pour continuer

#### **4. DONNÉES DU PATIENT**

- Démarrez la procédure
- Effectuez la sélection dans la liste de travail
- Recherchez le nom du patient et double-cliquez dessus
- Saisissez les champs obligatoires manquants tels que Laterality (Latéralité)
- Acceptez

#### **5. IMAGERIE À RAYONS X**

- Placez le(s) échantillon(s) dans la chambre à rayons X du Faxitron Path — utilisez un plateau d'agrandissement si vous le souhaitez
- Appuyez sur le bouton vert **X-ray** (Rayons X) pour activer les rayons X — l'image apparaîtra au bout de quelques secondes

#### **6. MANIPULATION DES IMAGES**

- Maintenez le **bouton gauche de la souris** enfoncé et faites glisser la souris pour modifier la luminosité et le contraste pour la fonction fenêtre/niveau
- **Régler le zoom** pour agrandir l'image à visualiser

#### **7. ENREGISTREMENT PACS**

• Sélectionnez le bouton **PACS Store** (Enregistrement PACS) sur le côté gauche de l'écran

## **8. IMPRESSION**

• Sélectionnez le bouton **PACS Print** (Impression PACS) sur le côté gauche de l'écran

#### **9. ARRÊT**

- Sélectionnez le bouton **Arrêt du système** sur le côté gauche, puis cliquez sur **OK**
- Tournez la clé située sur l'armoire Faxitron Path sur **Arrêt**

#### **www.faxitron.com/support | servicedept-faxitron@hologic.com | + 1 520.399.8139**

*Système Faxitron Path, également connu sous le nom de système PathVision™.*

5081-4001-900 Rév. 021 (6/19) Hologic Inc. ©2019 Tous droits réservés. Hologic, CoreVision, Faxitron et The Science of Sure sont des marques de commerce et/ou des marques déposées d'Hologic, Inc., et/ou de ses filiales aux États-Unis et/ou dans d'autres pays. Ces informations sont destinées aux professionnels du secteur médical aux États-Unis et sur d'autres marchés et ne représentent pas une sollicitation ou<br>professionne